# **VPIS PO SENATU**

za študijsko leto 2012/13

# **bo v PETEK, 5. oktobra 2012, v Študentskem referatu,**

v času uradnih ur (od 10. do 12. ure).

# Pri vpisu VSI obvezno potrebujete:

- **študentsko izkaznico,**
- **podpisano izjavo o obveznem zdravstvenem zavarovanju** (Priloga 1),
- **fotokopijo potrdila o plačilu vpisnih stroškov** (zadržimo v referatu): **34,35 EUR** (20,19 EUR vpisnina in 14,16 EUR zavarovanje) V vpisnini je všteto: nalepka za študentsko izkaznico; prispevek za informacijski sistem UL in njenih članic, ki ga uporabljajo študenti; prispevek za letno članarino za knjižnice UL, CTK in NUK. Poleg tega stroški vpisa vključujejo tudi pavšalna prispevka za zavarovanje za primer poškodbe pri delu in poklicne bolezni za l. 2012 (prispevek iz 17. in 18. čl. ZZVZZ, ki znaša: 4,53 EUR in prispevek za zavarovance iz 26. člena ZPIZ – 1, ki znaša 9,63 EUR, v skladu s prvim odstavkom 11. člena Pravilnika o prispevkih in vrednotenju stroškov na Univerzi v Ljubljani),
- **izpolnjen in podpisan vpisni list** (izpolnite ga v e-Študentu po spodnjih navodilih, ga natisnite in podpišite),

#### Podatki za plačilo vpisnih stroškov in šolnin:

# **Fakulteta za šport, Gortanova 22, 1000 Ljubljana,** TRR: **01100-6030708477** sklici:

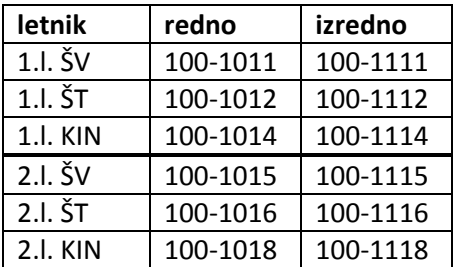

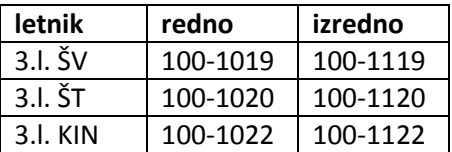

Zaradi narave študija **se mora vsak študent tudi nezgodno zavarovati** (zavarovanje sklene sam, pri zavarovalnici, ki si jo izbere)!

# NAVODILA ZA VPIS:

Prvi del vpisa opravite po navodilih spodaj s kateregakoli računalnika, kjer lahko dostopate do e-Študenta 3G, nato se oglasite v Študentskem referatu z natisnjenim in podpisanim vpisnim listom ter vsemi zahtevanimi dokumenti. V referatu vam bomo potrdili vpis in izdali potrdila o vpisu.

#### **Navodila za elektronski vpis**:

- Prijavite se v sistem e-Študent 3G.
- Če še nimate slike, jo vnesete: izberite »**Podatki**/**Kontaktni podatk**i«. V razdelku »SLIKA« s klikom na gumb »Brskaj« s področja na svojem računalniku izberete ustrezno sliko (kot za dokumente, standardni format 3,5 x 4,5 cm, manjša od 200 KB, format jpg ali jpeg) , ki jo potrdite s klikom na gumb »Vstavi sliko«. S tem je slika naložena, vidite jo tudi nad menijem pri vaših podatkih. Brez slike potrditev vpisnega lista ne bo možna.
- V meniju izberete **Vpisni list, Vnos/popravljanje.**
- Kliknete zadnji vpis 2011/12
- »**Vpis je dovoljen**« pomeni, da lahko nadaljujete z elektronskim izpolnjevanjem vpisnega lista.
- **Pregledate že vpisane podatke**, jih **dopolnite ali popravite**: obvezno morate imeti vpisano davčno številko. Pri naslovu stalnega in začasnega bivališča (točki 5 in 8) pri enem od obeh obvezno označite *naslov za vročanje: DA* (pomembno za prejemanje pošte v zvezi s študijem). Za lažje obveščanje v primeru nujnih obvestil (izjemoma) vas prosimo, da vpišete tudi svoj elektronski naslov in številko prenosnega telefona. Pozorni bodite na nove rubrike v vpisnem listu: KLASIUS in USPEH.
- **Shranite** vpisni list. Sistem vas opozori, če vam manjkajo podatki (označi z rdečo ali napiše na vrhu vpisnega lista z zeleno!).
- Na dnu vpisnega lista kliknete **Predmetnik** in v njem v desna okna prenesete zahtevano število izbirnih predmetov (upoštevajte kvote, ki so navedene pri posameznih tipih predmeta: pri prostih izbirnih predmetih lahko izberete največ 2 KT več, kot je v predmetniku). Opisi prostih izbirnih predmetov so v Prilogi 2. Kliknete gumb »Potrdi«, za potrditev predmetnika, nato »Prekliči«, da se vrnete v vpisni list.
- Kliknite gumb »**Potrdi**« na vrhu/dnu vpisnega lista. Če je vpisni list **potrjen z dvema zelenima kljukicama**, pomeni, da ste uspešno potrdili vpisni list. V nasprotnem primeru še enkrat preverite vse podatke in upoštevajte opozorila e-Študenta.
- Kliknete gumb »**Izpis**« (dobite vpisni list v PDF formatu in ga natisnete ter podpišete).

**Podpisan vpisni list skupaj z zahtevanimi dokumenti prinesite v referat**, v predpisanih terminih, kjer vam bomo potrdili vpis ter izdali potrdila o vpisu.

Študentski referat **PRODEKAN** 

Datum: 4. 10. 2012 za pedagoško dejavnost prof. dr. Branko Škof